## UNITED STATES DISTRICT COURT FOR THE DISTRICT OF RHODE ISLAND

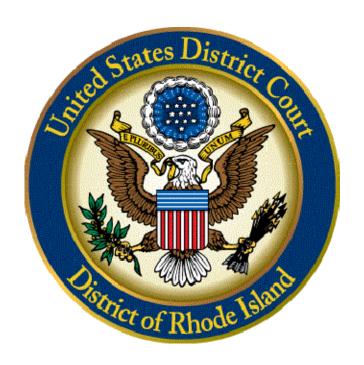

# UPDATING ATTORNEY CONTACT INFORMATION IN CM/ECF

CLERK'S OFFICE
U.S. DISTRICT COURT
FOR THE DISTRICT OF RHODE ISLAND
(401) 752-7200

### **UPDATING ATTORNEY CONTACT INFORMATION**

## **Updating Your CM/ECF Account**

Your contact information (mailing address, phone number, fax number, and email address) must be kept up to date at all times.

- If you already have a CM/ECF login and password, Go to the ECF filing
  interface at <a href="http://ecf.rid.uscourts.gov">http://ecf.rid.uscourts.gov</a> log into your CM/ECF account using
  your District of Rhode Island CM/ECF username and password and follow the
  instructions below.
- If you do not have a CM/ECF login and password, you must register for one by going to our website <a href="http://www.rid.uscourts.gov">http://www.rid.uscourts.gov</a>, under the CM/ECF Quick Links option, "Register for an ECF Filing Account."

#### **How Do I Update My Contact Information?**

To update your mailing address, phone numbers, and fax number, follow the instructions below:

- 1. Click **Utilities** on the blue menu bar.
- 2. Under Your Account, click the link **Maintain Your Account**.
- 3. A new screen will be displayed showing your name, address, phone number, and other information.
- 4. Confirm the information in the address and make any changes as appropriate.
- 5. Do not enter any information in the Gender, Title, ATY Type, Country, and County fields.
- 6. When you have finished updating your contact information, click **Submit** to save your changes.
- 7. The system then prompts you to select the cases to be updated. Click **Update All**, then **Submit**, so that all cases to which you are linked will be updated.
- 8. A confirmation screen similar to the one below will be displayed.

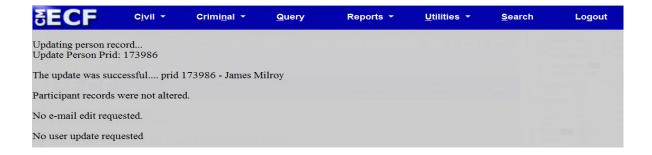

### **How Do I Update My Email Information?**

- 1. Click **Utilities** on the blue menu bar.
- 2. Under Your Account, click the link Maintain Your Account.
- 3. A new screen will be displayed showing your name, address, phone number, and other information.
- 4. At the bottom of the screen, click the **Email Information** button. The Email Information screen shown below will display.

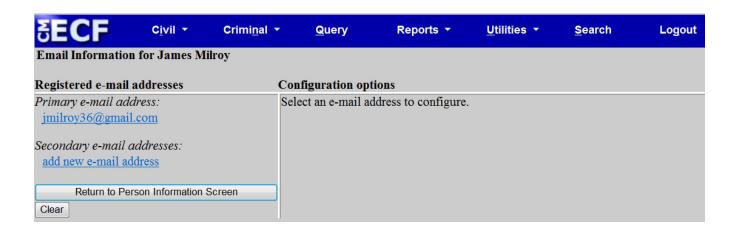

5. When you click an email address, the configuration options will display on the right hand side of the split screen as shown below.

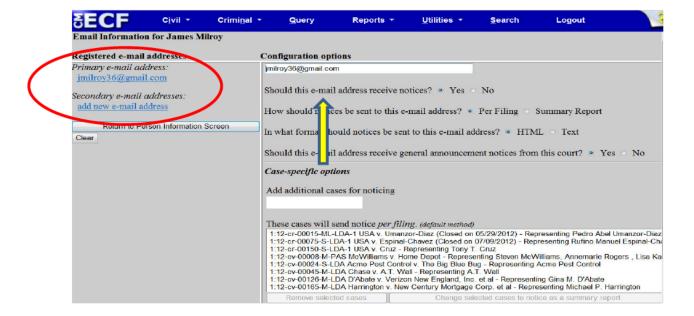

#### **How Do I Change an Email Address?**

Your email address(es) will display on the left side of the screen. To change an existing email address or the configuration options for an email address:

- 1. Click the address you want to change.
- 2. Your configuration options will display on the right side of the screen.
- 3. Make the desired changes.
- 4. Click the button, **Return to Person Information Screen**.
- 5. Click **Submit**, then **Submit** again. A confirmation screen, shown below, will display.

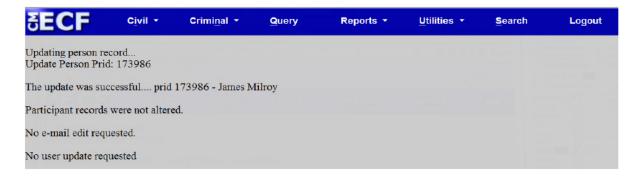